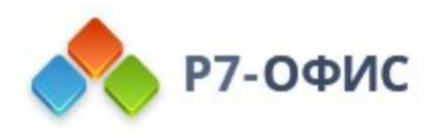

# **Руководство по установке редакторов Р7-Офис в ОС MacOS**

Дата создания: 23 августа 2023г. Дата последнего изменения: 23 августа 2023г.

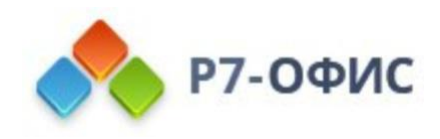

### **Оглавление**

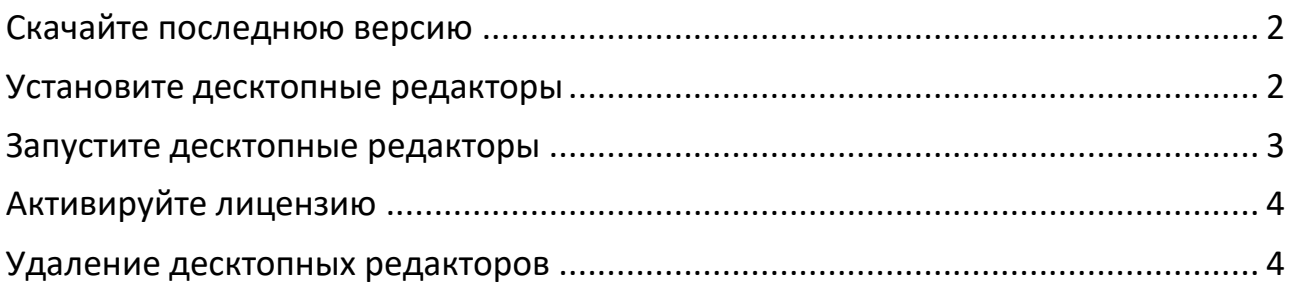

## <span id="page-1-0"></span>**Скачайте последнюю версию**

Откройте в веб-браузере страницу [загрузок](http://r7-office.ru/downloads) нашего официального сайта.

Нажмите кнопку **«Загрузить»** в разделе Mac OS. Подождите, пока завершится процесс загрузки.

После нажатия на выбранную кнопку «Скачать» в некоторых браузерах вам будет предложено выбрать папку для загрузки. Выберите ее, и начнется загрузка.

Когда загрузка завершится, можно переходить к установке.

### <span id="page-1-1"></span>**Установите десктопные редакторы**

- 1. Щелкните значок Finder в Dock, затем щелкните «**Загрузки»** на боковой панели Finder.
- 2. В папке Downloads дважды щелкните файл **r7-office.dmg,** чтобы открыть его. Р7-ОФИС появится на боковой панели Finder, и откроется новое окно:

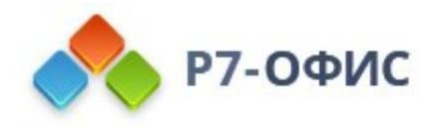

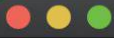

#### Р7-Офис Профессиональный

### Перетащите для установки

Перетащите Р7-Офис в вашу папку с приложениями, чтобы установить его

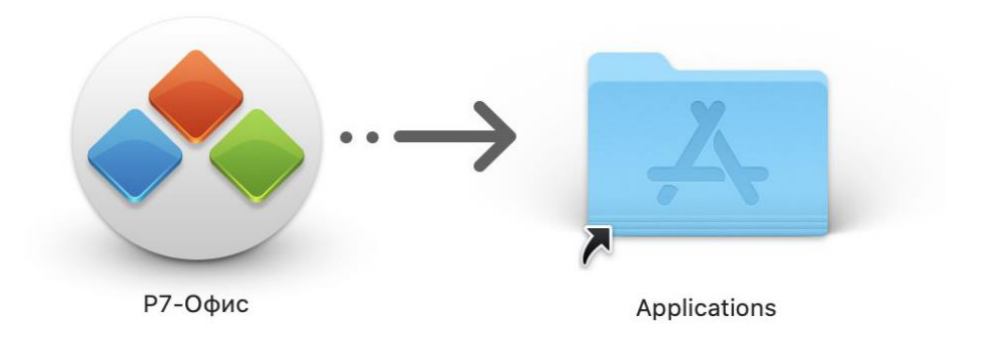

#### www.r7-office.ru

- 3. Перетащите приложение Р7-ОФИС в папку «**Приложения**», чтобы установить его.
- 4. После завершения процесса копирования щелкните правой кнопкой мыши Р7-ОФИС на боковой панели Finder и выберите параметр «**Извлечь Р7-ОФИС»**.
- 5. Удалите r7-office.dmg из загрузок: щелкните его правой кнопкой мыши и выберите параметр «**Переместить в корзину»**.

### <span id="page-2-0"></span>**Запустите десктопные редакторы**

- 1. Щелкните значок Finder в Dock, затем щелкните **Applications** на боковой панели Finder.
- 2. Дважды щелкните Р7-Офис в папке «Приложения».

Когда приложение запускается в первый раз, оно будет проверено, и вас спросят, уверены ли вы, что хотите его открыть. Нажмите кнопку «**Открыть»** в окне предупреждения, чтобы запустить приложение.

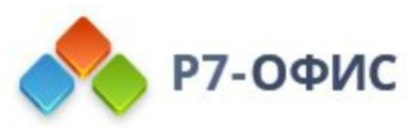

В будущем вы сможете открыть приложение, дважды щелкнув его в папке «**Приложения**», без каких-либо предупреждений. Также можно запустить приложение, используя значок Р7-ОФИС в Dock.

# **Активируйте лицензию**

<span id="page-3-0"></span>Заключительным шагом по установке редакторов будет активация лицензии.

Переименуйте ваш файл лицензии, чтобы он выглядел так: «license.lickey»

Для этого перетаскиваете ключ активации лицензии с расширением .lickey на иконку запущенного приложения Р7-Офис. Профессиональный (десктопная версия) в Dock.

В ручном режиме:

Положить лицензионный ключ в папку для ключа:

- 1. Finder
- 2. Cmd+Shift+G (Перейти)
- 3. ~/Library/Application Support/ru.nkt.r7-office/license
- 4. Положить ключ сюда.

### <span id="page-3-1"></span>**Удаление десктопных редакторов**

- 1. Щелкните значок Finder в Dock, затем щелкните Applications на боковой панели Finder.
- 2. Перетащите приложение Р7-ОФИС из папки «Приложения» в корзину.